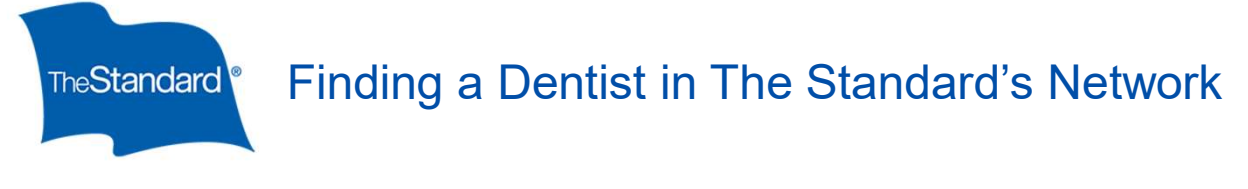

1. Go to www.standard.com/dental and click on Find a Dentist.<br>Individuals & Families Businesses & Organizations Brokers & Advisors About The Standard

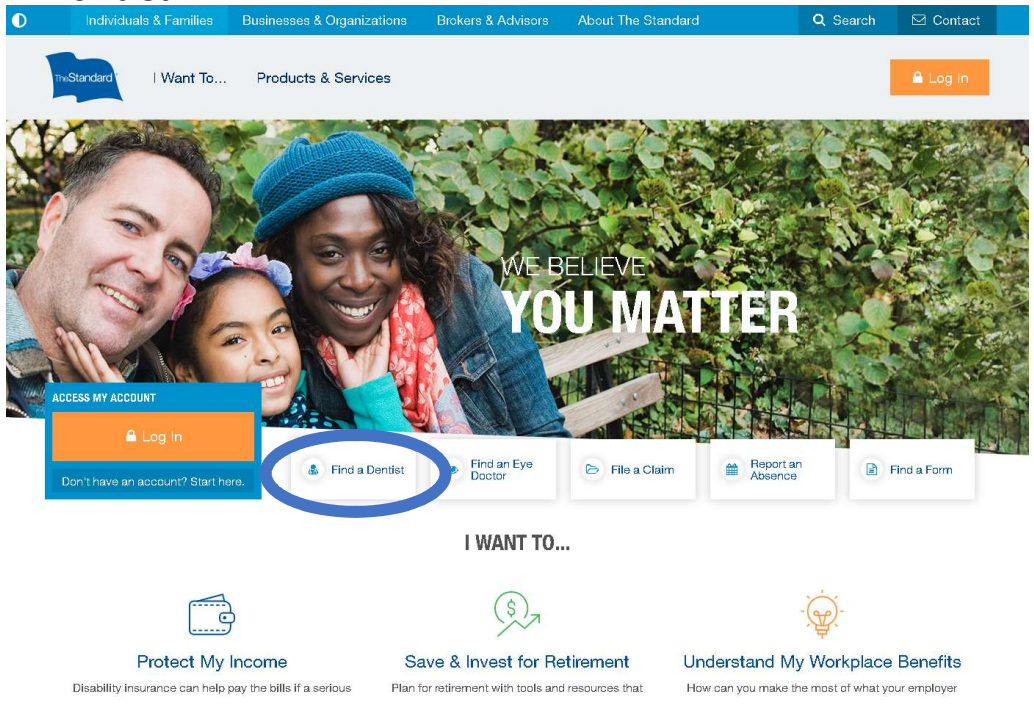

2. You will see this message letting you know that you are being redirected to a search engine managed by Ameritas. Click on Continue To Ameritas.

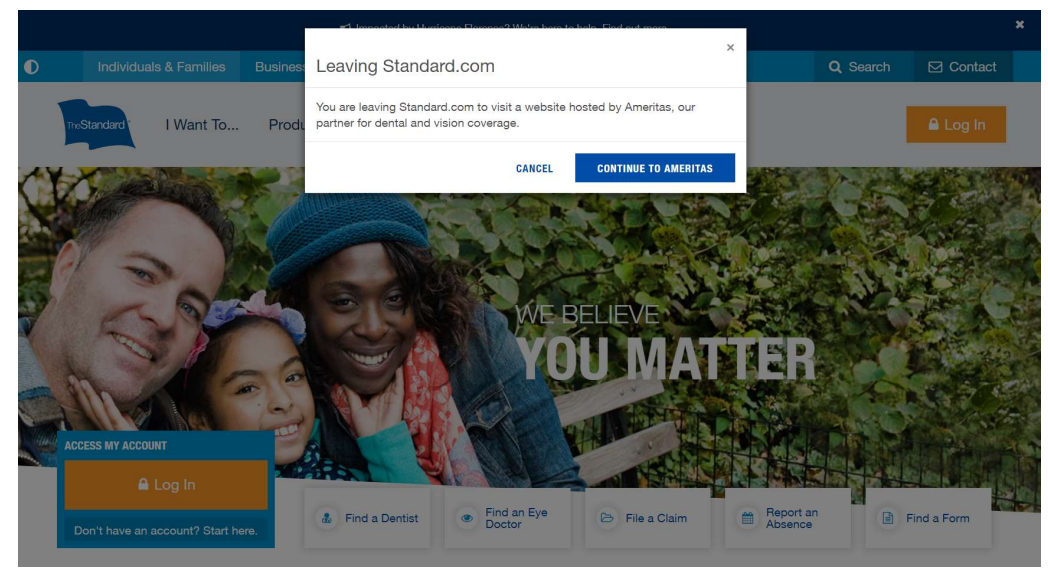

## Finding a Dentist in The Standard's Network The Standard<sup>®</sup>

3. On the Provider Search page, enter your location (be as specific as you can), select the Classic (PPO) network, and hit search.

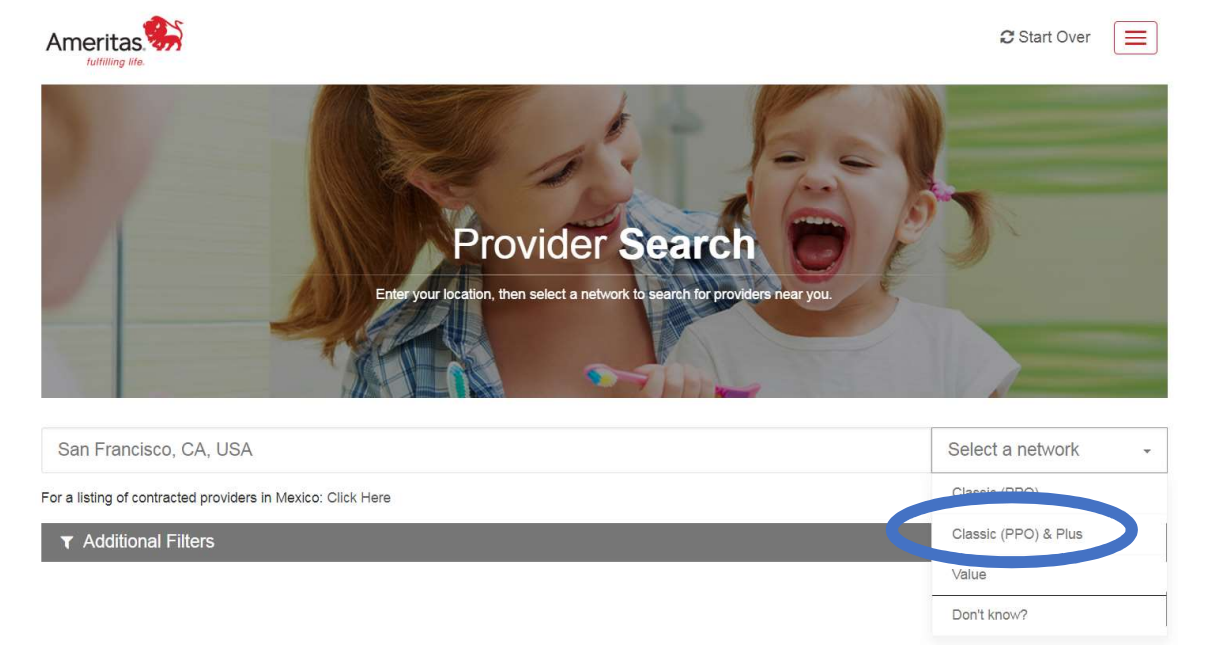

4. For additional search options, such as search radius, language, specialty or to search for a specific provider, click on Additional Filters.

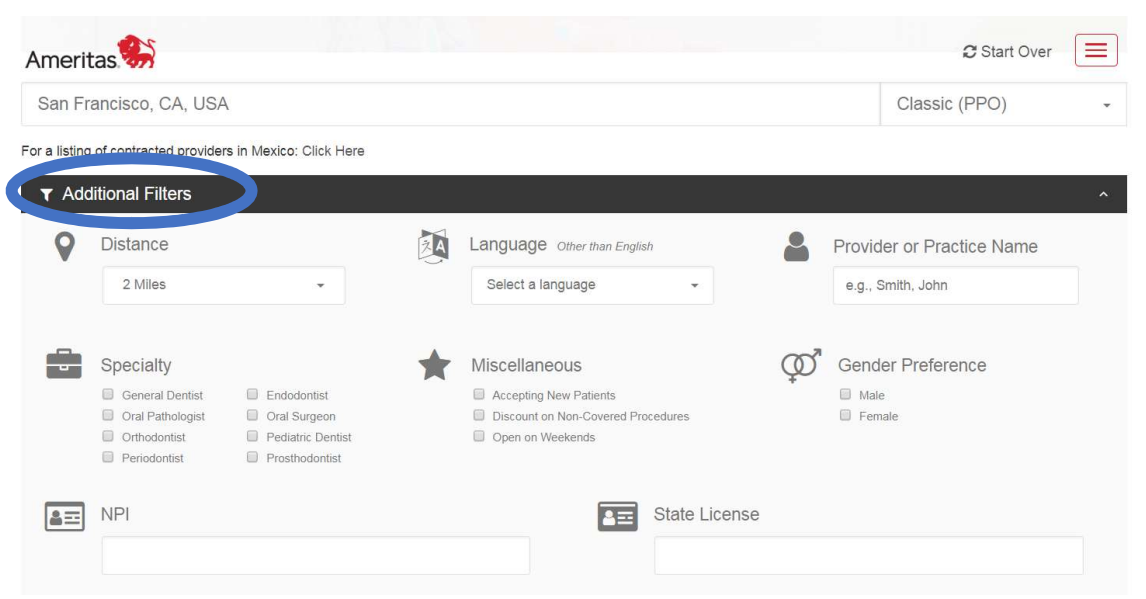

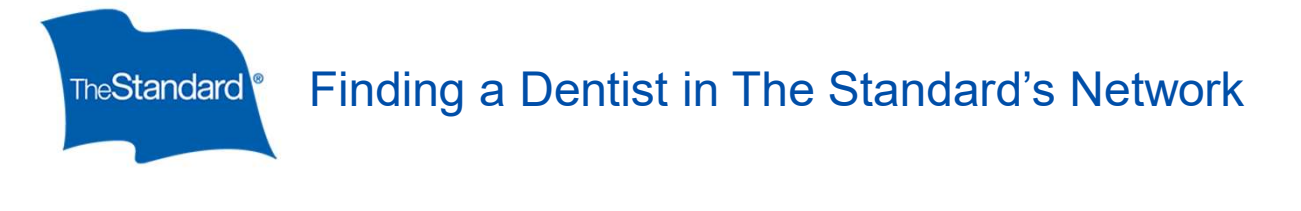

5. To save the list as a pdf, click on Create PDF after the results are displayed on the screen.

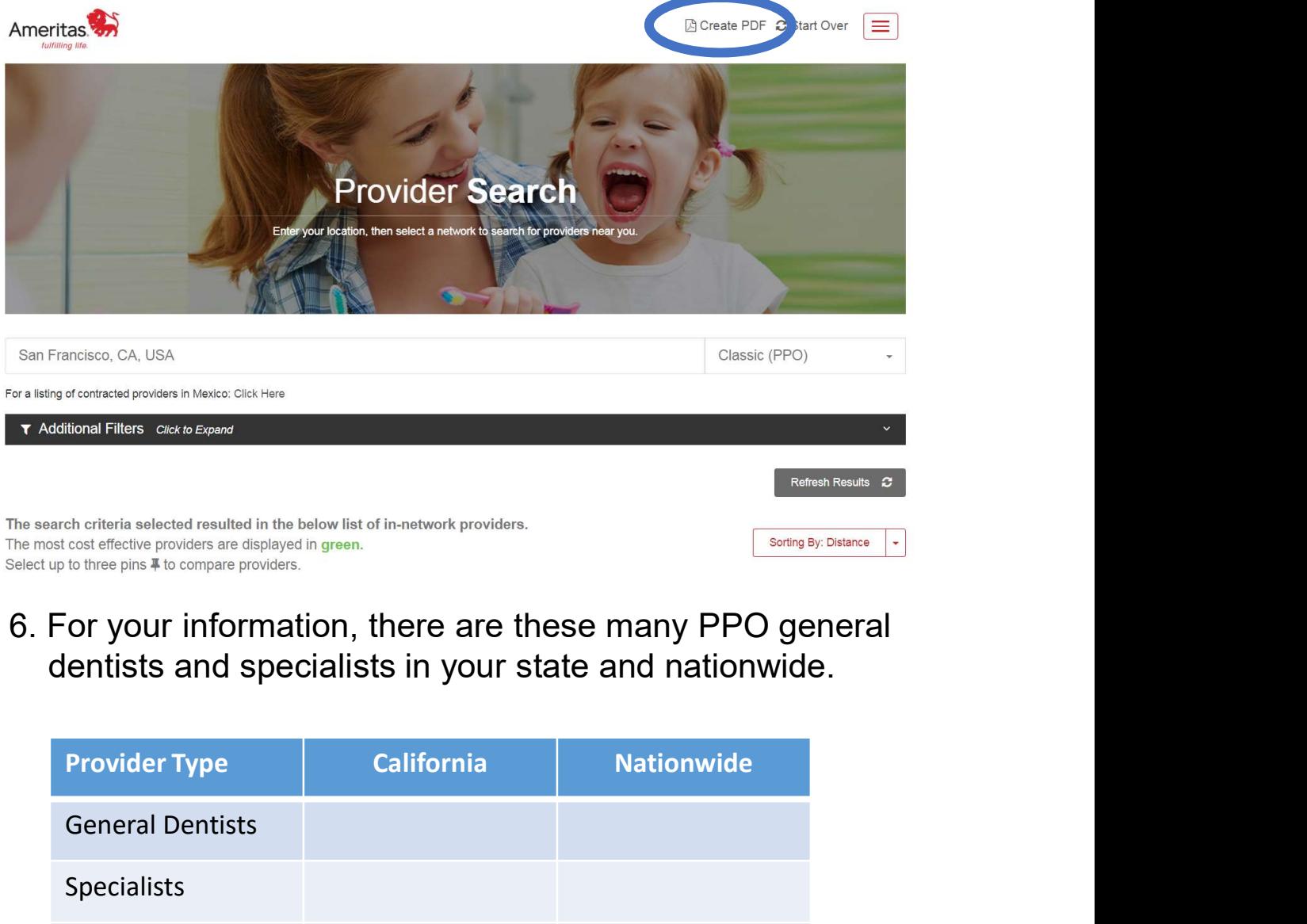

6. For your information, there are these many PPO general dentists and specialists in your state and nationwide.

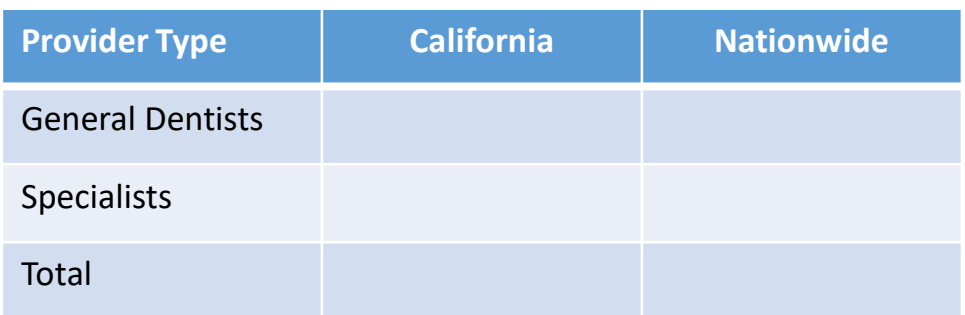